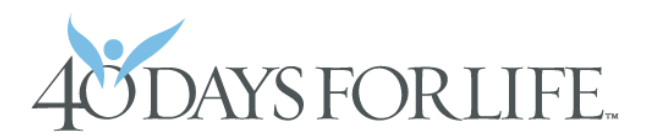

## **WELCOME TO OUR ONLINE CAMPAIGN SYSTEM! Here's how you can sign up to take part in your local vigil**

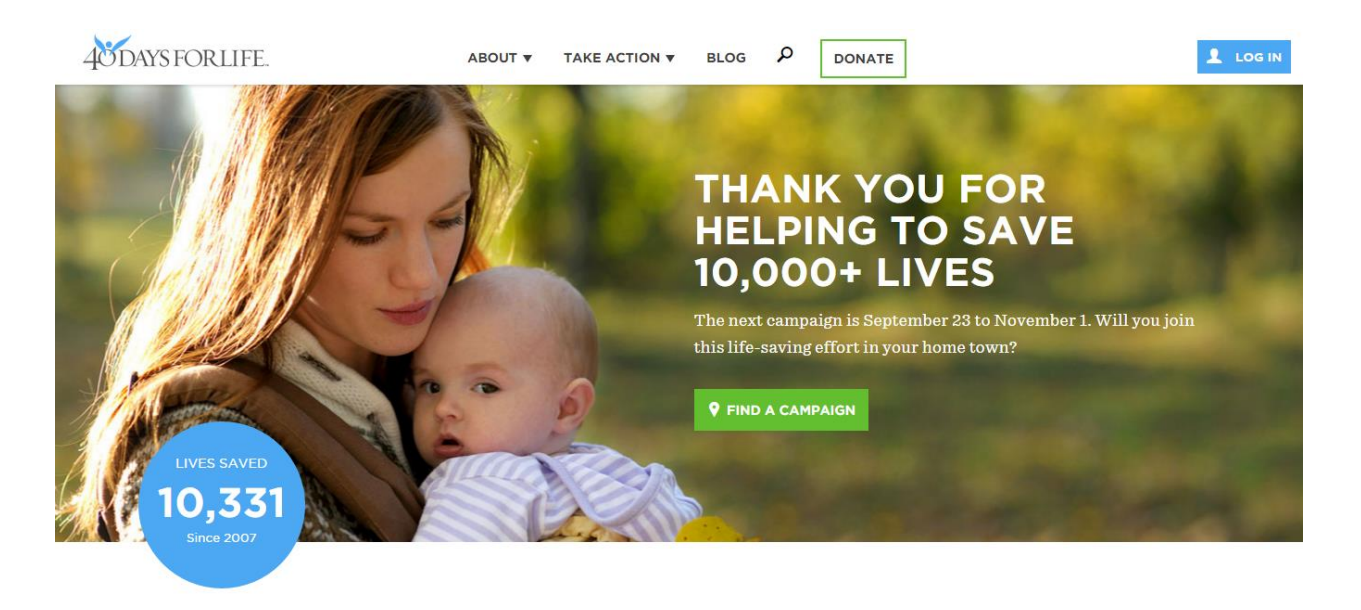

We have launched a few upgrades to our website and are presenting this brief introduction to show how you can become a part of the 40 Days for Life effort and join the campaign nearest you. Step one is easy – just go to:

## **[http://40daysforlife.com](http://40daysforlife.com/)**

Near the top of the 40 Days for Life the home page, you will see a picture of a mother and child. Inside that picture, there's a green button with the words "find a campaign."

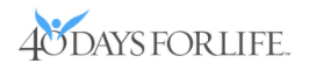

### YOU CAN HELP END ABORTION

#### CREATE A LOGIN

When you sign up with 40 Days for Life, you can get email updates from 40 Days for Life Headquarters, select vigil hours from the website and stay in touch with the campaigns.

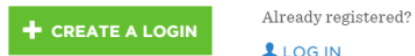

If you click that button, you will see a screen inviting you to set up an account in the 40 Days for Life system. That's the first step towards getting campaign updates by email … and then choosing prayer hours at a peaceful prayer vigil.

At this point, please click the green button labeled "+ create a login" to start the process.

Next you will see a form that asks for several items of information. The first is a username – choose anything you'd like.

You must also choose a password. Again, this can be anything you'd like. The password must be entered a second time – correctly – before you click "register."

Then click the green "register" button to set up your 40 Days for Life account.

When you do this, you will be automatically logged into your new account and you will see:

#### **SIGN UP**

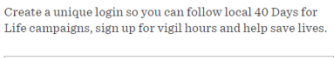

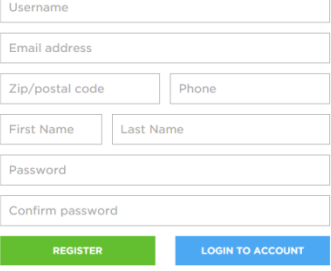

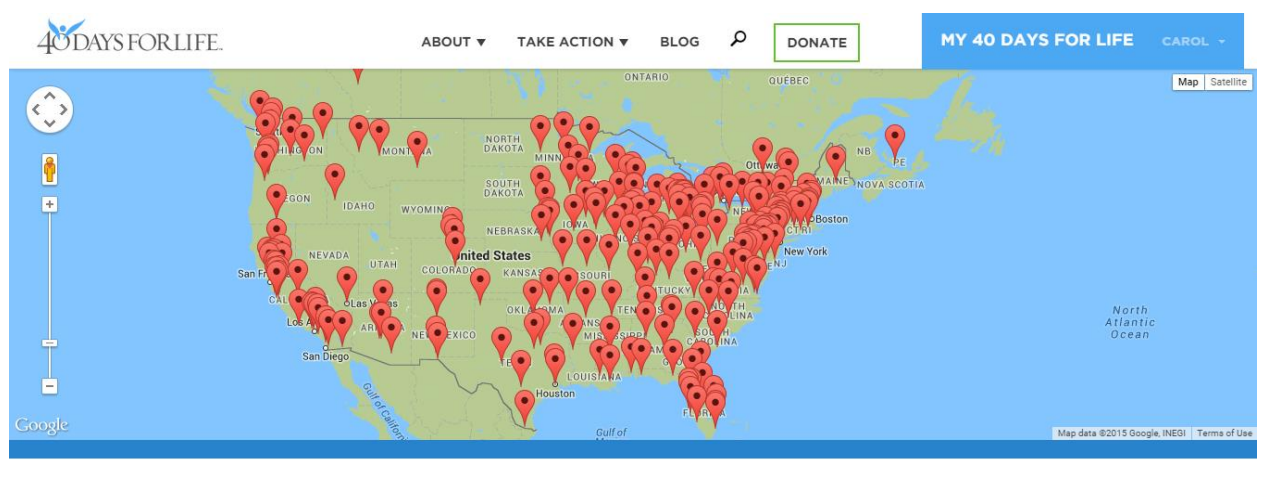

#### HEADQUARTERS UPDATES **BROWSE 40 DAYS FOR LIFE LOCATIONS** Top 10 international victories **CHOOSE YOUR COUNTRY** Choose a country 3 vehicles no one likes to see JULY 20, 2015 **SEARCH**

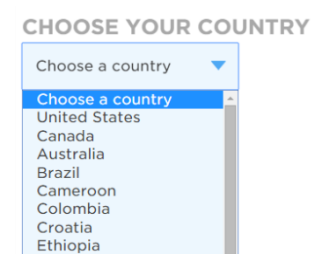

If you're really careful, you can click on the dot for the city you'd like to visit. But the dots are very close together in some areas, so there is another way to find your campaign city.

If you choose the United States, you will get a second menu. From this dropdown, please select the state. They are in alphabetical order.

Whether you choose the United States and then a state … or you select a different country from the original list … once you have completed your selections, please click the green "search" button to reach the next step.

**O** Forgot your passy

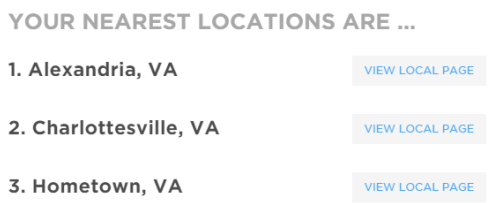

You will now see a selection of campaign locations in the area you chose on the previous page.

Please choose one … and then click on the "view local page" box next to the city's name to arrive at the page for this campaign location.

> **\* SAVE TO MY LOCATIONS**

At the top of the next page, you will see this banner with the name of the city you have chosen (if this is not the page you wished to see, please go back to the previous page and choose again). If you're in the right place, please click the link with the star that says "save to my locations."

SEPTEMBER 23 - NOVEMBER 1

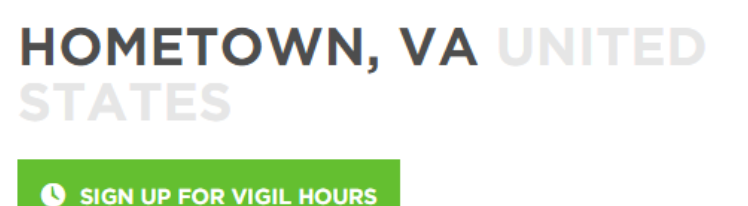

You are now able to sign up for prayer times at the peaceful vigil! To get started, please click on the green button that reads, "sign up for vigil hours."

This will take you to the vigil calendar page for the 40 Days for Life campaign you have selected.

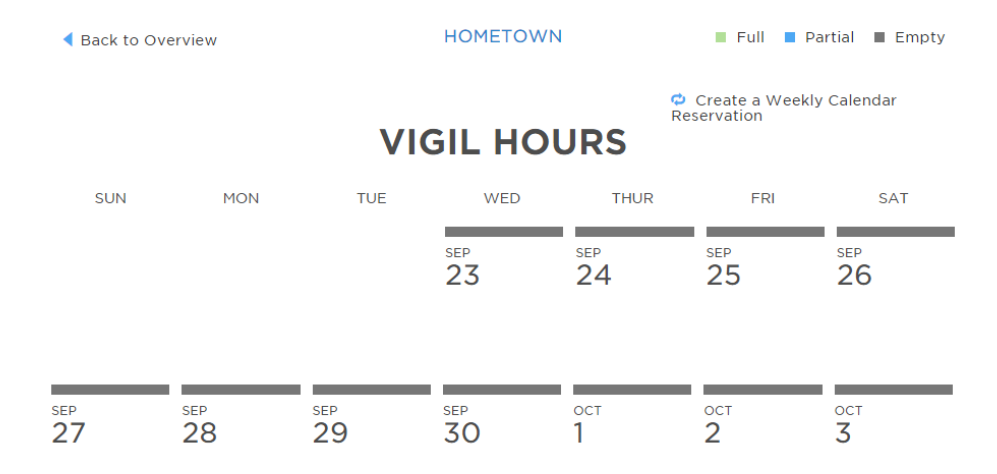

**WED** 

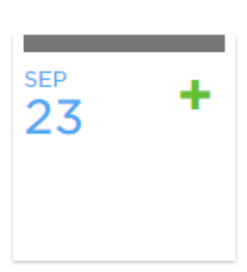

Each day on the calendar is clickable. Let's say for instance that you wish to choose a prayer hour on September 23.

When you highlight a date (with a mouse on a computer or by touch on a tablet or phone), the date will turn blue and a green plus sign will appear.

To open up the schedule for that date and see what times are available… please click on the green plus sign.

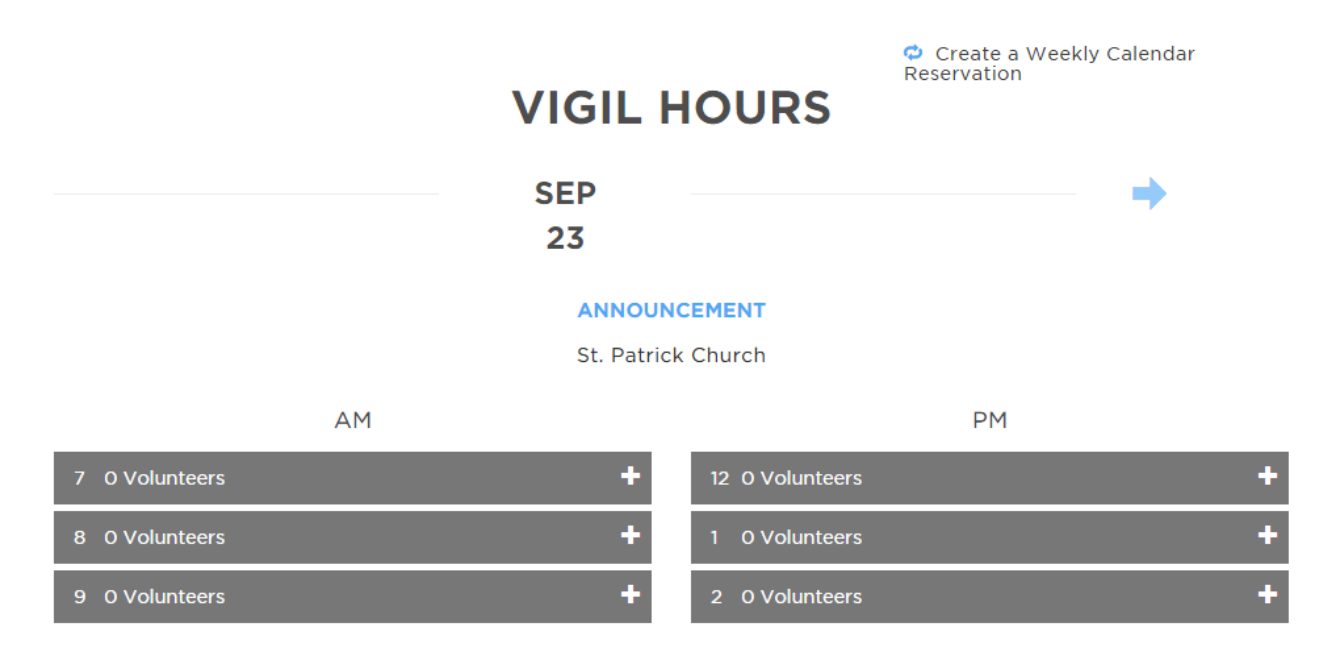

You will see a listing of all of the hours that the vigil is being conducted that day. A page may contain an announcement – one possible message there is the name of a church that has volunteered to take time during that day.

You do not need to be a member of that church to sign up on this date. That is just placed there for the convenience of the church and the campaign leaders. All are welcome to pray at any hour of any day!

Each hour also shows how many people have already signed up to pray during that time. If you can choose an hour that has fewer volunteers, the local leaders would appreciate that. But if there's only one time you are able to participate, please don't hesitate to sign up there.

Let's say you wish to choose the 7 am hour to pray at the vigil. Go ahead and click on the "+" sign on the grey bar indicating that hour.

You will then see the **statement of peace** (shown at right). Don't worry – it's large enough to read on the website! This is a promise we ask every vigil volunteer to agree to before going to pray. It asks that you affirm that you are not associated with the abortion industry, that you will obey all laws when at the vigil site … and most importantly, that you will exhibit Christ-like behavior when you're in front of the abortion facility.

If that is acceptable, please click the green "I agree – sign me up" button and you will be instantly added to the schedule for the hour you have chosen. If you do not wish to agree to abide by the statement of peace – or if you've simply decided not to choose an hour at this time – click the red "exit without signing up" button.

If you have clicked the green button, you will now see the schedule with your name on it.

**STATEMENT OF PEACE** 

By signing up for a calendar timeslot, you agree to abide by the statement of peace. You will receive email reminders about your shift. You will also be signed up to follow this campaign, and you may as a result receive email updates. You can unsubscribe at any time from your dashboard.

By signing up to participate in the vigil, you pledge: I will only pursue peaceful solutions to the violence of abortion when volunteering with the 40 Days for Life campaign  $\,$ I will show compassion and reflect Christ's love to all abortion facility or Planned Parenthood employees, volunteers, and customers I understand that acting in a violent or harmful manner immediately and completely disassociates me from the 40 Days for Life campaign I am in no way associated with Planned Parenthood, its affiliates or any abortion provide While standing in the public right-of-way at the vigil site: I will not obstruct the driveways or sidewalk while standing in the public right of way I will not litter on the public right-of-way I will closely attend to any children I bring to the prayer vigil  $\,$  I will not threaten, physically contact, or verbally abuse abortion facility or Planned Parenthood employees, volunteers or customers I will not damage private property I will cooperate with local authorities **I AGREE. SIGN ME UP! EXIT WITHOUT SIGNING UP** 

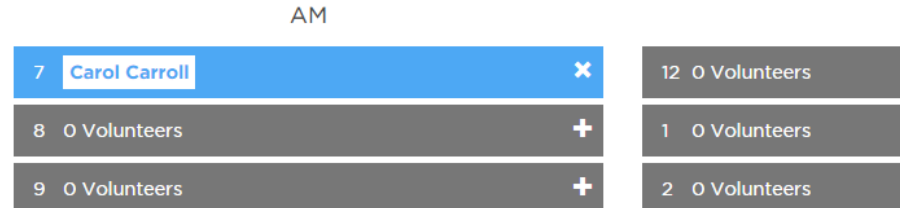

At the top of this same page, you will see a link to a feature that has been created so you may sign up for a prayer hour at the same time on the same day of the week each day of the campaign.

# Create a Weekly Calendar Reservation

**PM** 

÷

ŧ ŧ

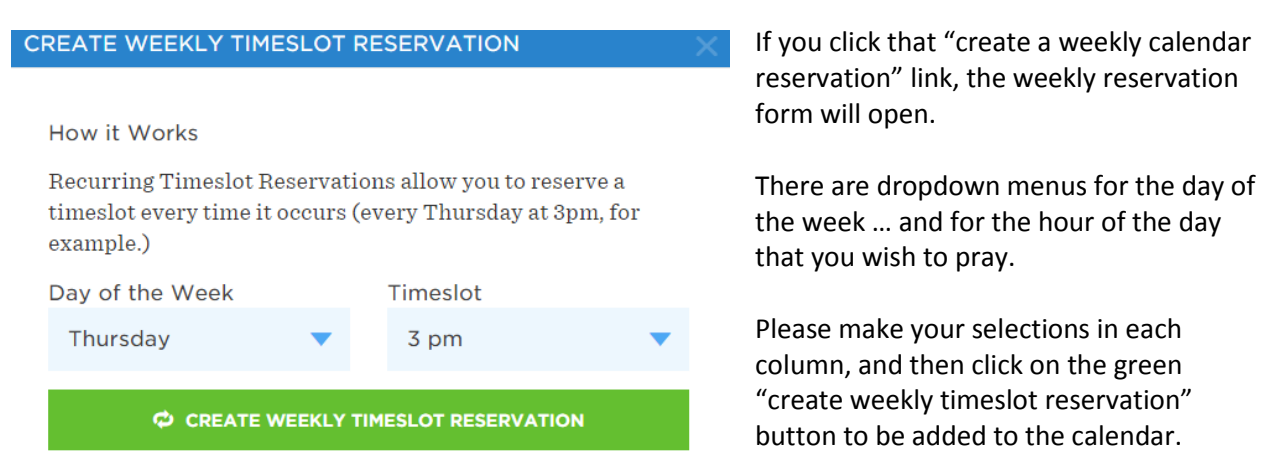

You will then be taken back to the calendar page, and every hour you have signed up for will be marked with your name.

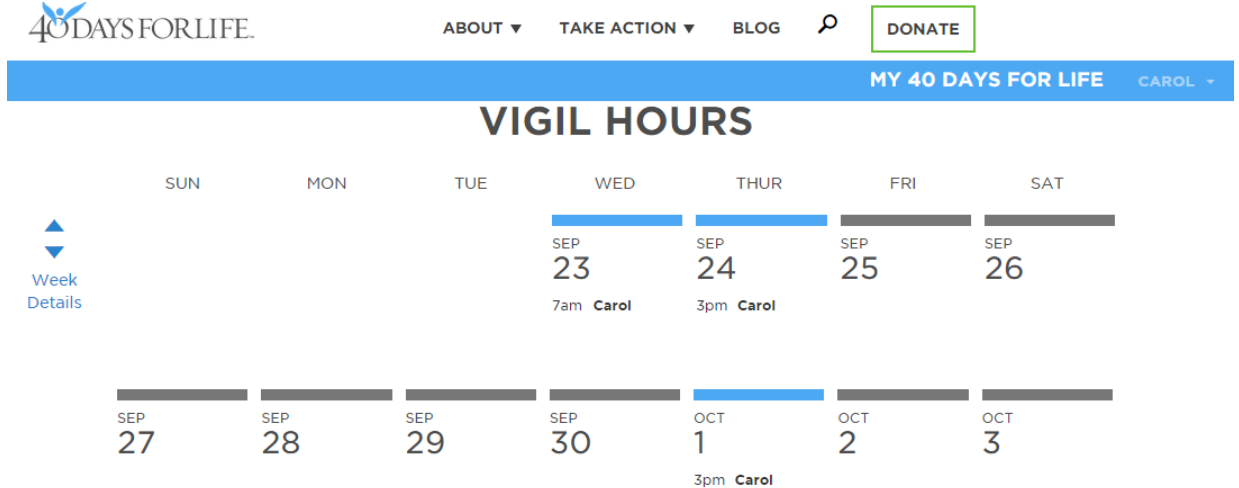

There are a few other things to show you about the 40 Days for Life website that may be helpful. The words "My 40 Days for Life" at the top of the web page (or in the menu if you're using a smart phone) are a link. If you click there, you are taken to your own personal page.

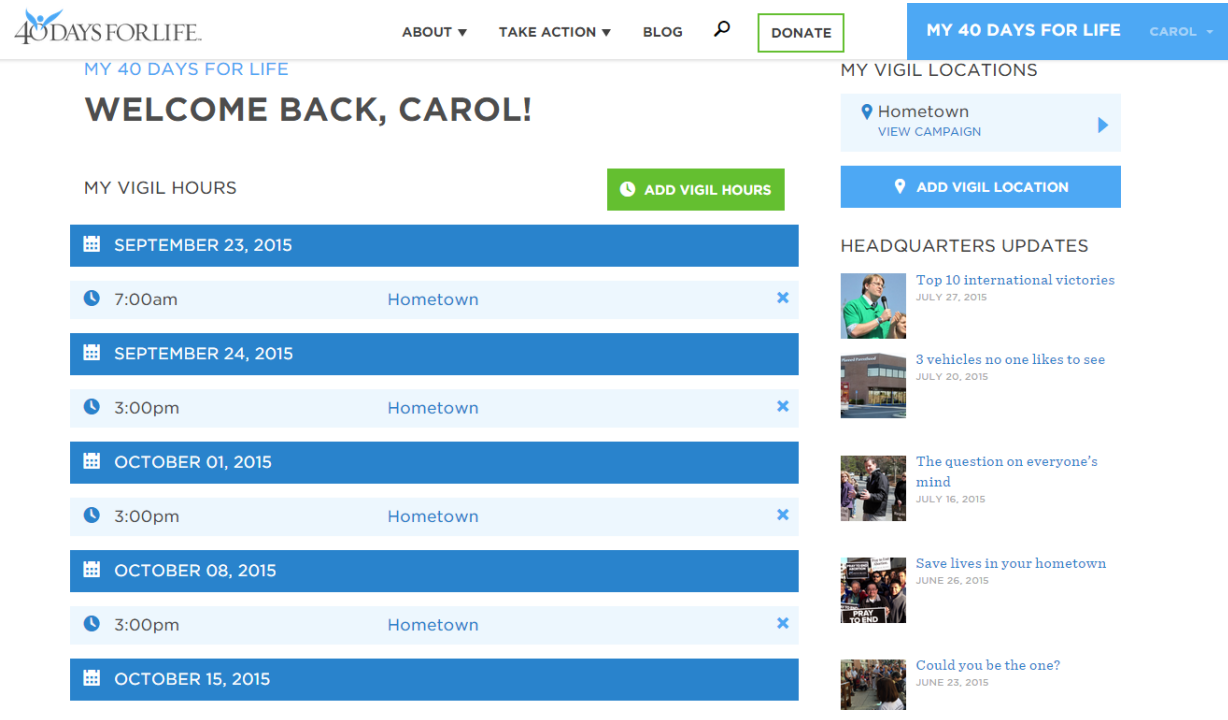

This page shows the 40 Days for Life location you are following, along with a quick link to that campaign's local web page. You will also see the list of vigil hours you have signed up for. If you wish to add more, just click the green "add more vigil hours" button and choose additional times.

If you have reserved a time slot and now find you are unable to be there, you may click the blue "X" on the line with the chosen hour, and you may remove that time period from your schedule.

And there you have it! We hope this has been useful information … and that the online system will make it easy for you to volunteer at your local 40 Days for Life campaign. Thank you very much for all you do!